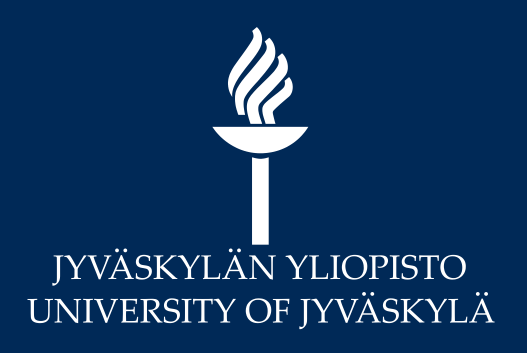

### MoodleTorstai: Läsnäolot

Digipalvelut / Marianne Laapio

#### $\frac{p}{\sqrt{2}}$ Sisältö

- Läsnäolojen seuranta
	- Mikä on Läsnäolo-aktiviteetti?
	- Läsnäolo-aktiviteetin toiminta
	- Ryhmien tapahtumat
	- Läsnäolojen merkitseminen
	- Läsnäolot arviointikirjaan
- Läsnäolo-aktiviteetin ohje [https://help.jyu.fi/jp?id=jyu\\_kb\\_article&number=KB0010450](https://help.jyu.fi/jp?id=jyu_kb_article&number=KB0010450)

#### Mikä on Läsnäolo-aktiviteetti?

- Läsnäolo-aktiviteetilla voi seurata opiskelijoiden läsnäoloja
	- Opiskelijat voivat nähdä oman läsnäolotietonsa, jollei aktiviteettia ole piilotettu
- Läsnäolomerkinnät aktiviteettiin voi tehdä joko opettaja tai opiskelija
- Läsnäolon vaihtoehdot voi muokata haluamakseen
	- Esim. Paikalla ja Poissa
	- Oletuksena on Paikalla, Myöhässä, Sovittu poissaolo, Poissa
- Läsnäolo-aktiviteetista voi luoda myös Raportteja

#### Lisää Läsnäolo-aktiviteetti

- Moodle kurssialueilla *+ Lisää aktiviteetti tai aineisto* > *Läsnäolo* (*Attendance*)
- Läsnäolo-aktiviteetin asetukset, **Arviointi**

 $\frac{\mathscr{U}}{\mathscr{U}}$ 

- Suositellaan: Pisteet ja **maksimiarvosanaksi 100**, helpompi ajatella prosentteina
- Tapaamiskertojen pisteet skaalataan tällöin "prosenteiksi" 0-100 (esim. jos saa 20/40 pistettä -> näytetään 50 "prosenttia")
- Läsnäolo-merkinnät voidaan myös piilottaa opiskelijoilta!

#### Lisää aktiviteetti tai aineisto

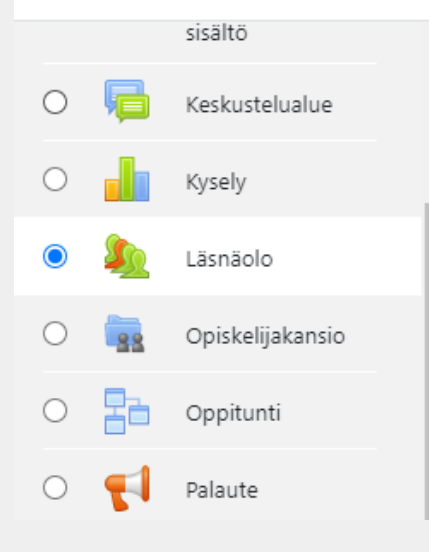

Läsnäolo-aktiviteetilla opettaja voi kerätä osallistujalistoja kurssiltaan, myös oppilaat näkevät omat osalistumistietonsa näillä listoilla. Opettaja voi luoda kerralla useita osallisumislistoja ja merkitä opiskelijoille statukseksi "Present", "Absent", "Late" tai "Excused" tai muokata näitä statuksia haluamikseen aktiviteetin asetuksissa. Aktiviteetti tarjoaa myös ladattavan raportin joko kaikkien osallistujien tai tietyn ryhmän osalta.

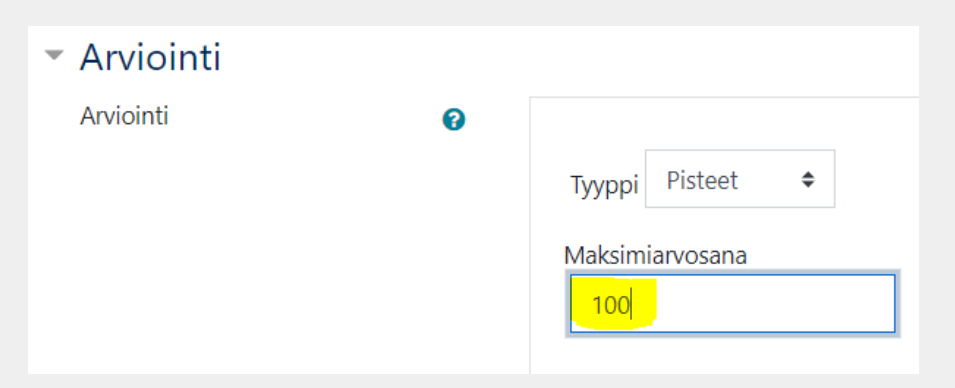

## $\frac{d\ell}{d\ell}$

### Osallistujalistojen luominen Läsnäolo-aktiviteettiin 1/2

- Klikkaa kurssialueella olevaa Läsnäolo-aktiviteettia
- *Lisää osallistujalistoja* –välilehti (*Add Sessions*) eli luodaan tapahtuma / toistuvia tapahtumia
	- Luo (ensimmäiselle) tapahtumalle osallistujalista

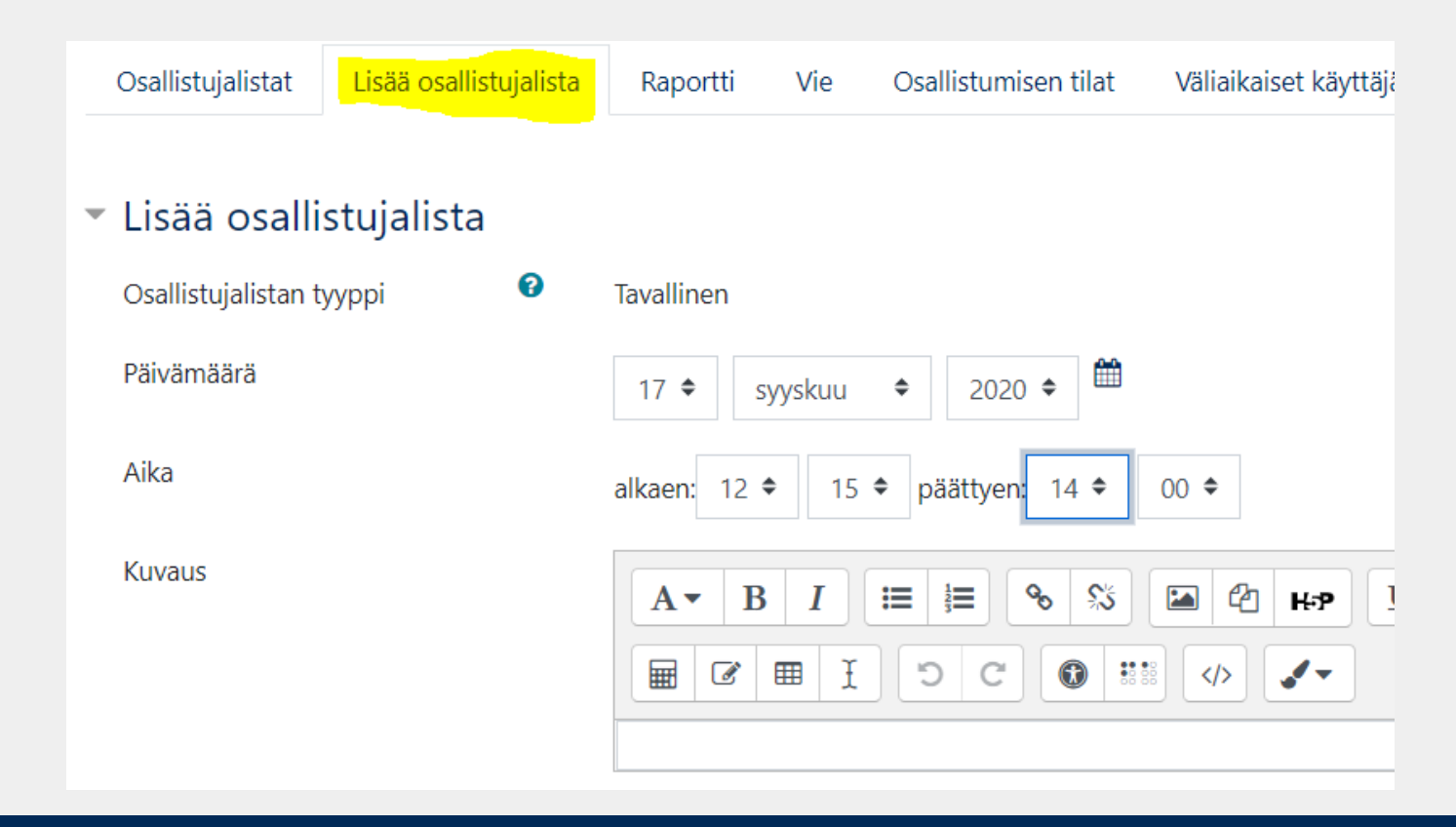

## $\frac{\mathscr{U}}{\mathscr{U}}$

#### Osallistujalistojen luominen Läsnäolo-aktiviteettiin 2/2

- Jos opetustapahtumat ovat säännöllisesti joka viikko toistuvia, voit lisätä useita tapahtumia samalla kertaa
	- Aseta ensimmäisen tapaamisen ajankohta
	- Valitse asetuksista "*Lisää useita osallistujalistoja*" –kohdasta (*Multiple sessions*) valitse "*toista osallistujalista seuraavasti*".
	- Lisää toiston ehdot esim. joka ma ja to (samaan aikaan) joulukuun 15. päivä 2020 saakka.

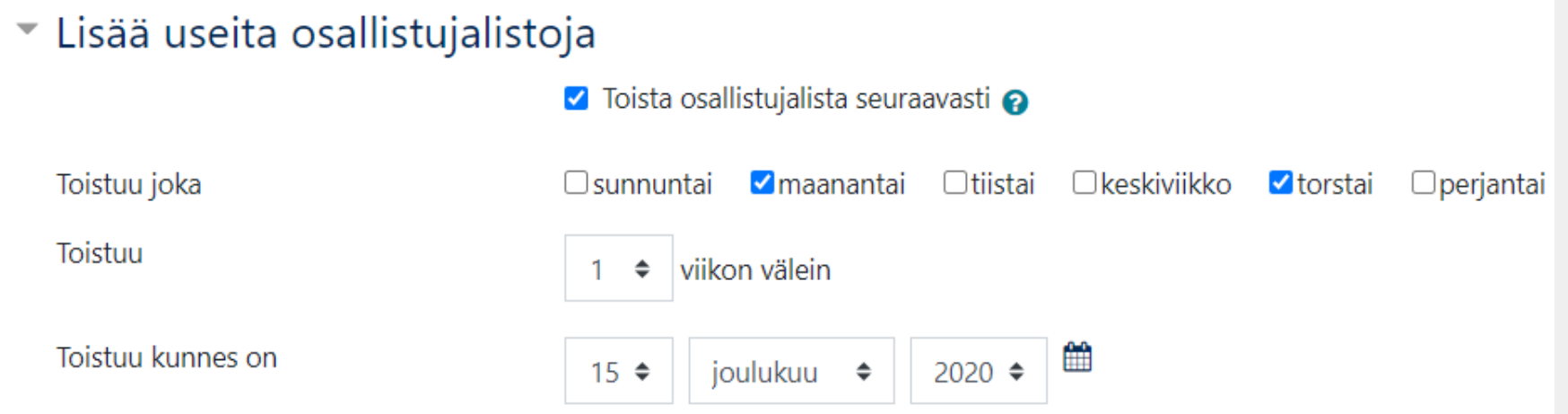

### Opiskelijoiden oma kirjaaminen 1/2

- Jos opiskelijoita on paljon, voi olla helpompaa antaa opiskelijoiden merkitä itse osallistumisensa esim. **satunnaisen salasanan** avulla tai **QR-koodilla** esim. jonkin rajallisen ajan kesken opetuksen
- Lisää osallistujalista -välilehdellä asetuksista kohdasta Opiskelijoiden oma kirjaaminen löytyy vaihtoehdot Opettajan näkymä:

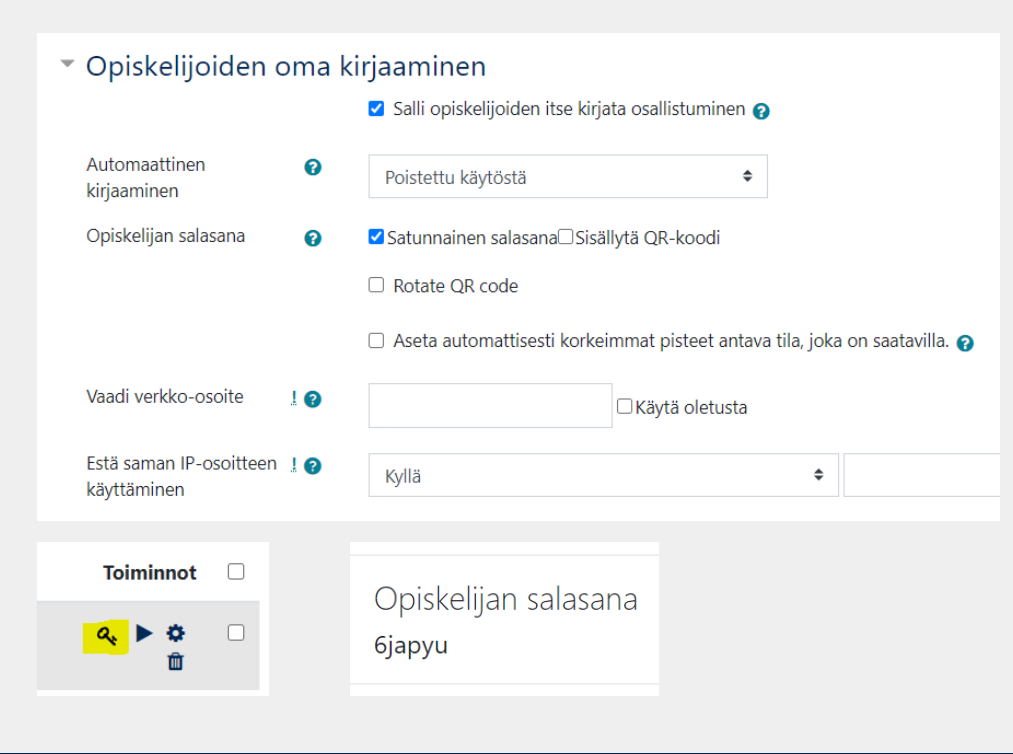

 $\frac{\mathscr{U}}{\mathscr{U}}$ 

### Opiskelijoiden oma kirjaaminen 2/2

Opiskelijan näkymä:

 $\frac{\mathscr{U}}{\mathscr{U}}$ 

- Kun tapahtuma alkaa, Läsnäolo-aktiviteetissa tapahtuman kohdalla näkyy *Kirjaa osallistuminen*
- *Kirjaa osallistuminen* –tekstiä klikkaamalla avautuu salasana-kenttä sekä läsnäolon vaihtehdot

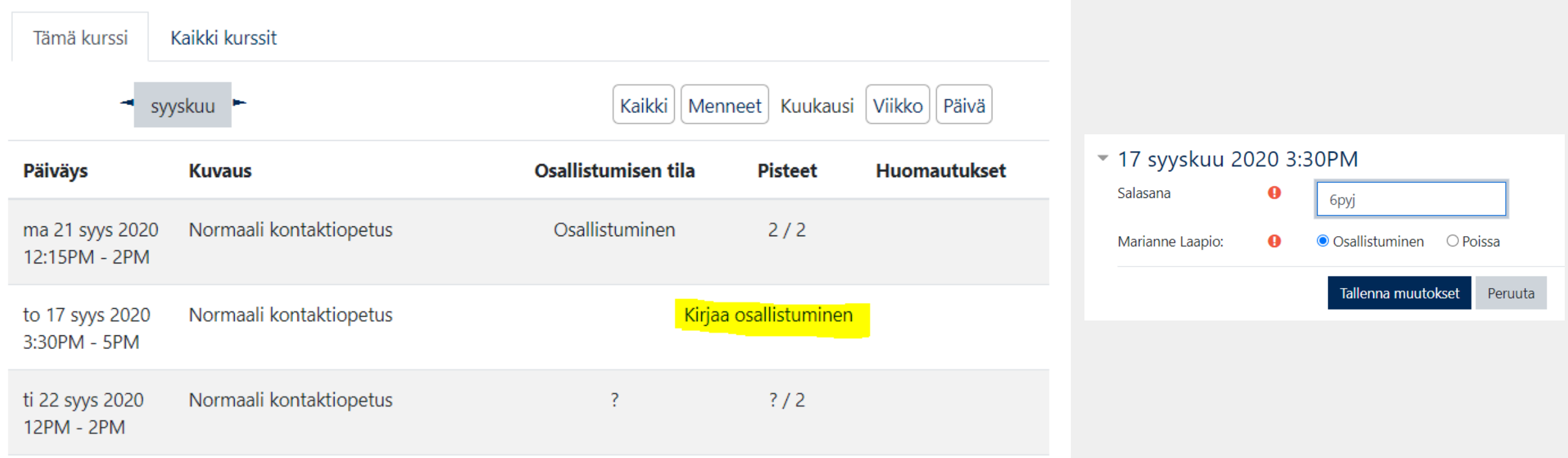

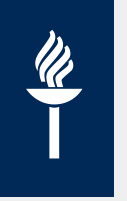

#### **Ryhmien tapahtumat**

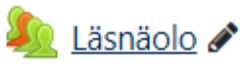

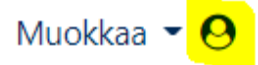

- Jos sinulla on ryhmät käytössä kurssialueella ja aktiviteetissa
	- Tarvitset vain yhden Läsnäolo-aktiviteetin kurssialueelle kaikille ryhmille
	- Voit luoda tapahtuman tietylle ryhmälle tai useammalle ryhmälle valitsemalla sen/ne tapahtumalistan alussa

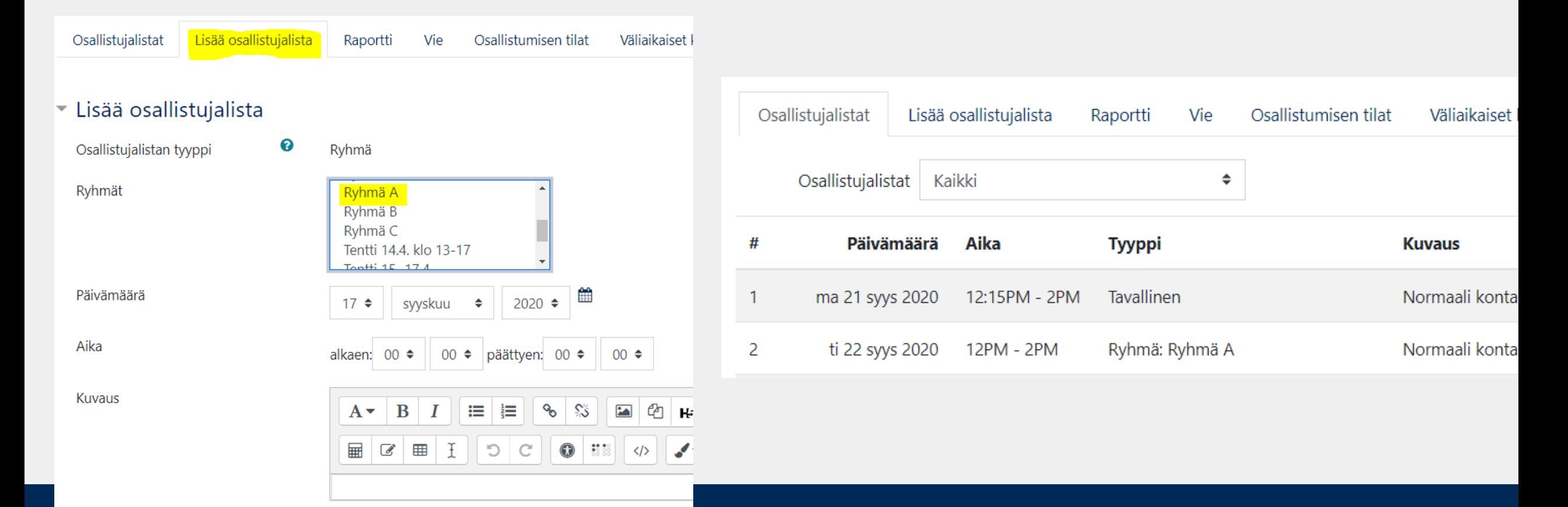

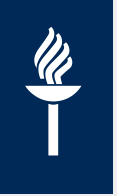

#### Osallistumisen tilat

- Läsnäoloaktiviteetissä on oletuksena vaihtoehdot **P**aikalla, **M**yöhässä, **S**ovittu poissaolo sekä Poiss**A**
- *Osallistumisen tilat* –välilehdellä voit muokata
	- Lyhenteen haluamaksesi tai muuttaa *kuvausta*
	- Pisteet (esim. Osallistuminen 1 p, muut 0 p)
	- Voit poistaa vaihtoehtoja käytöstä piilottamalla (*silmä*-kuvake) tai poistamalla sen kokonaan (*roskakori*-kuvake)
	- Muutosten jälkeen lopuksi *Päivitä*

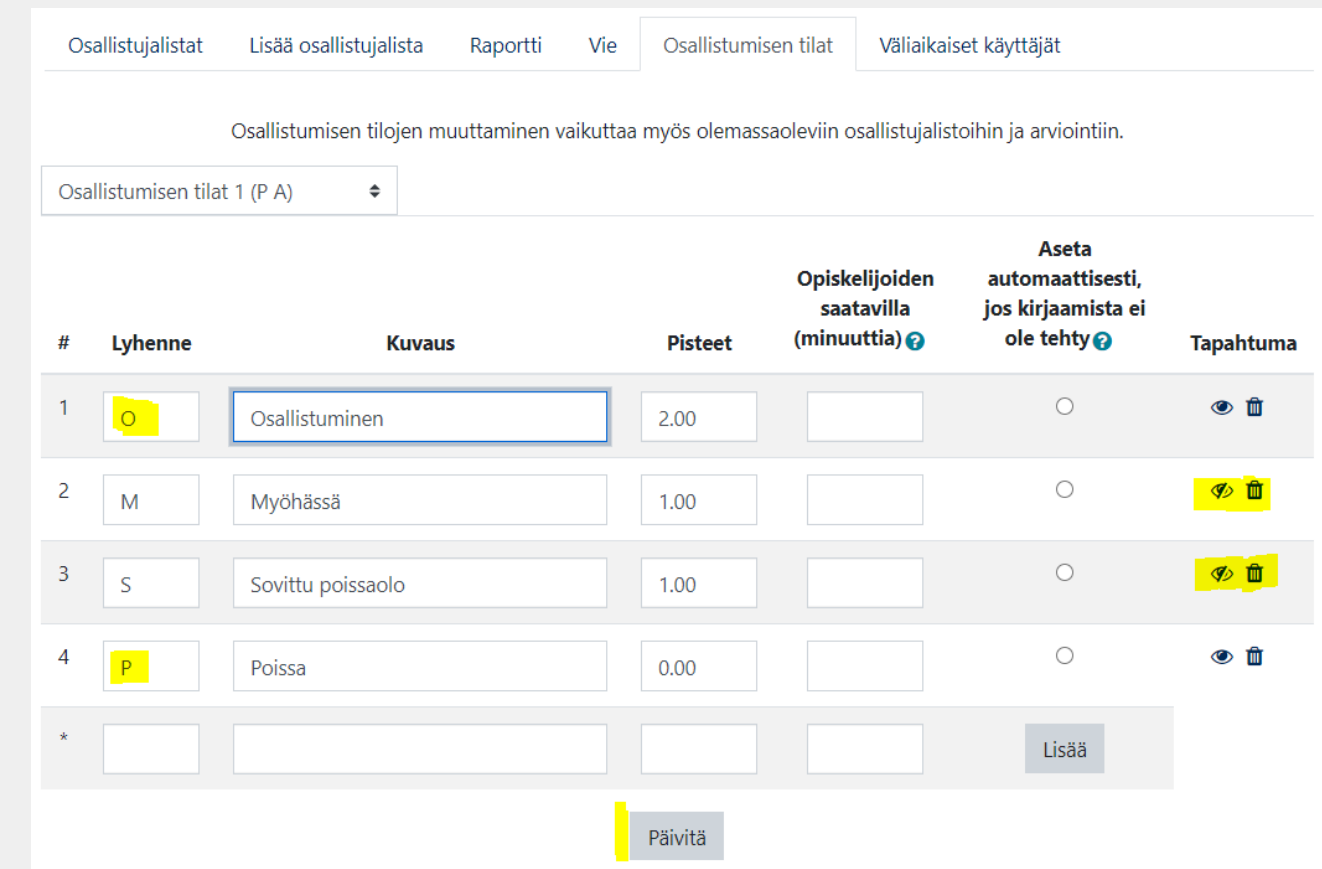

### Osallistumismerkintöjen tekeminen

- Osallistujalistat Lisää osallistujalista Raportti Vie Osallistumisen tilat Väliaikaiset käyttäjät Osallistujalistat Kaikki Kuukausi | Viikko |  $\div$ Kaikki Menneet Päivä  $#$ Päivämäärä Aika **Tyyppi Kuvaus** Toiminnot  $\Box$ ma 21 syys 2020 Tavallinen Normaali kontaktiopetus  $\Box$ 12:15PM - 2PM  $\mathbf{1}$ 2 Normaali kontaktiopetus  $\Box$ ti 22 syys 2020 12PM - 2PM Ryhmä: Ryhmä A
- Klikkaat Läsnäolo-aktiviteettia ja oikean osallistujalistan/tapahtuman kohdalta *nuoli*-painiketta
- Voit merkitä osallistumismerkinnän kaikille opiskelijoille kerralla valitsemalla oikean vaihtoehdon ensimmäiseltä riviltä tai merkitä jokaiselle opiskelijalle erikseen.
- Muista tallentaa merkinnät

 $\frac{\mathscr{U}}{\mathscr{U}}$ 

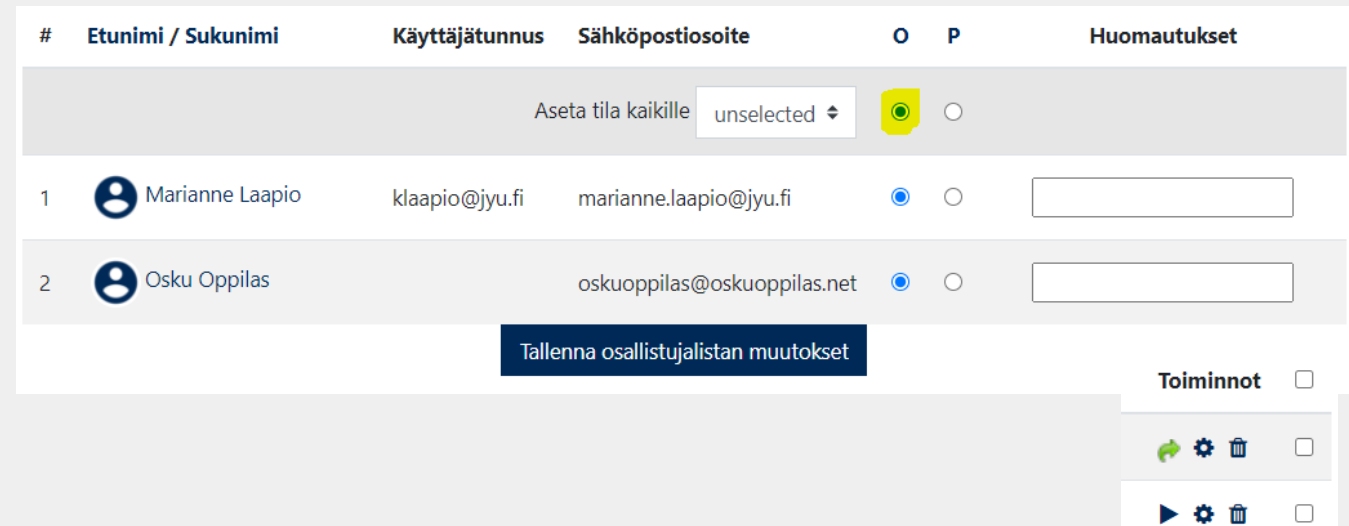

 $\frac{N}{I}$ 

#### Yhteenvedon osallistumisista näet Läsnäolo-aktiviteetissa *Raportti*-välilehdeltä

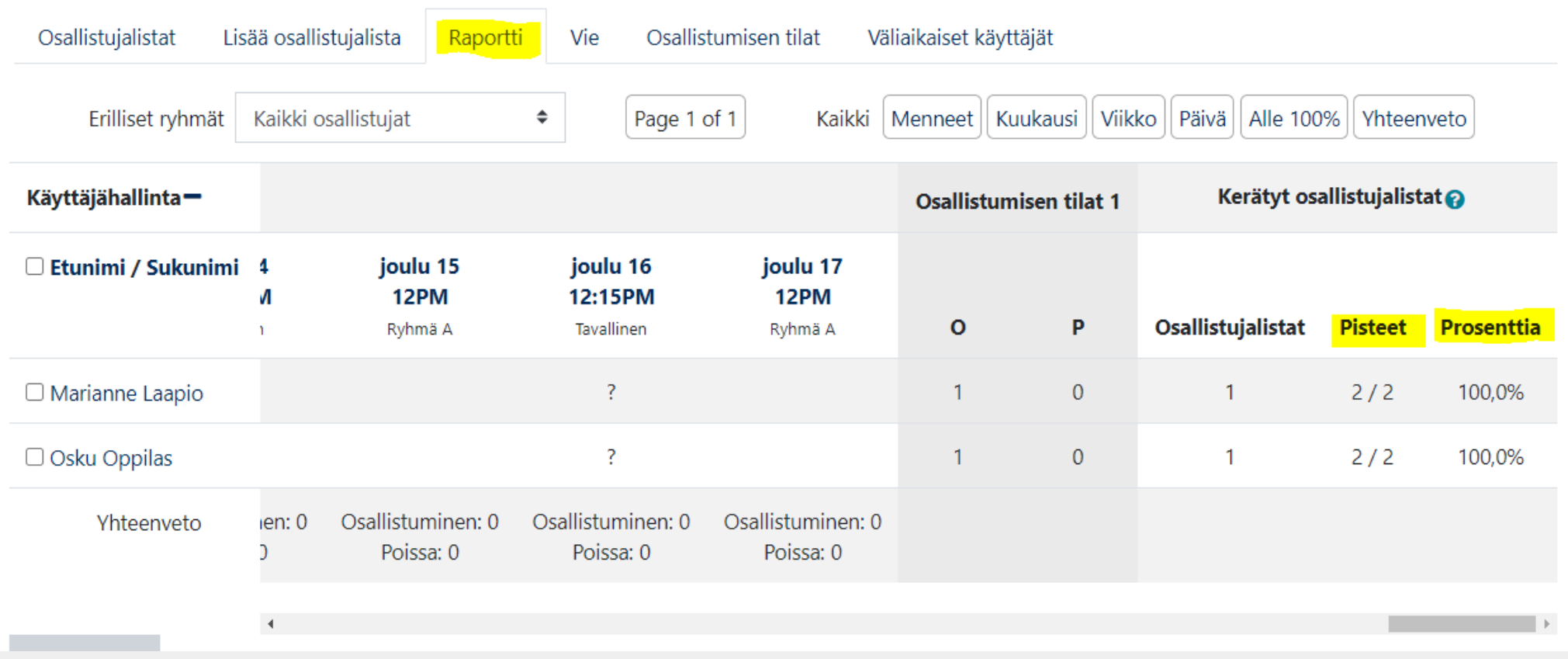

# $\frac{\mathscr{U}}{\mathscr{U}}$

#### \*Läsnäolot arviointikohteina arviointikirjassa

- Jos et halua käyttää Läsnäolot-aktiviteettia, niin voit lisätä läsnäolomerkintöjä myös suoraan arviointikirjaan
	- Luo arviointikirjan *Asetukset*-välilehdellä läsnäoloille oma *kategoria*
	- Luo jokaiselle opetustapahtumalle oma *arviointikohteensa* Läsnäolot-kategoriaan

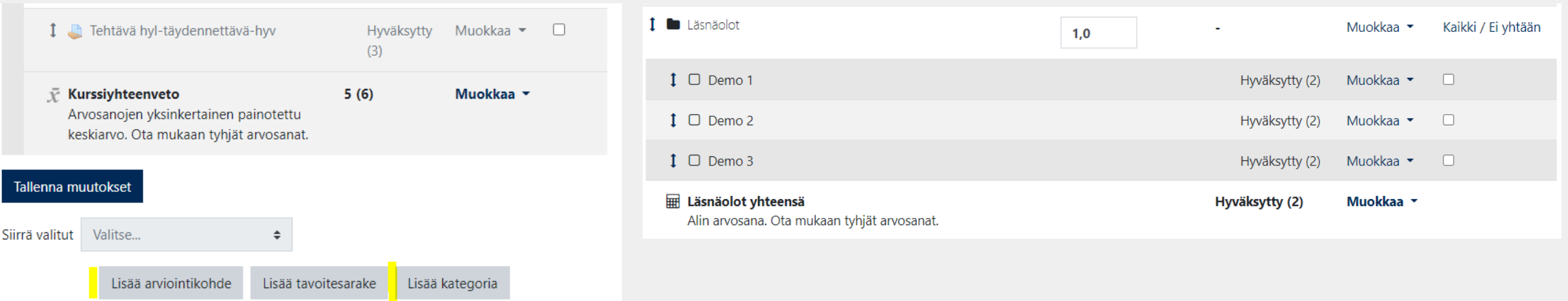

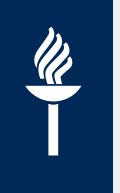

#### \*Läsnäolomerkinnät arviointikirjaan

Läsnäolot merkitään suoraan arviointikirjaan *kynä*-kuvakkeesta

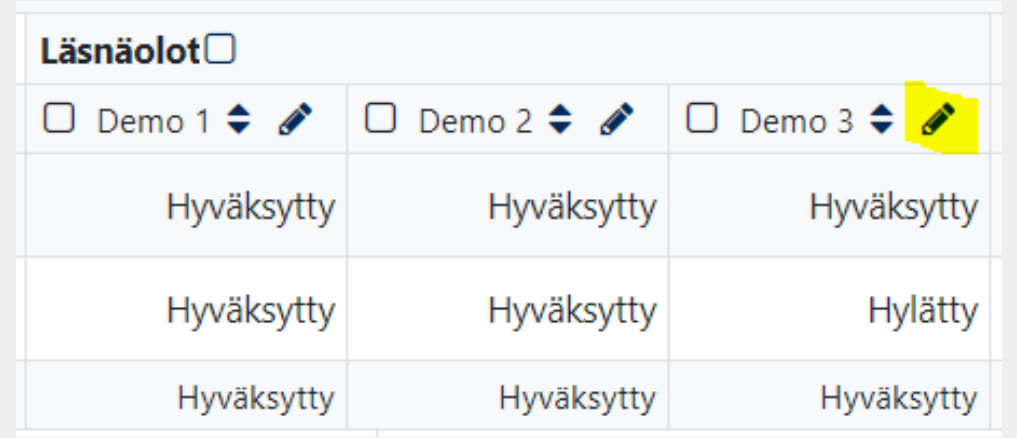

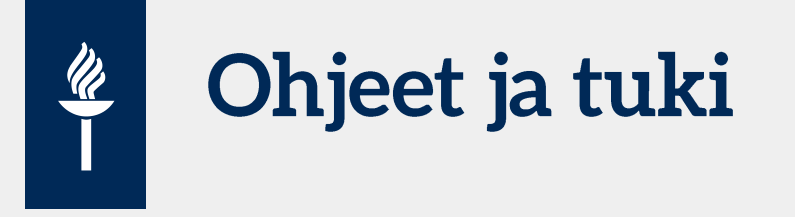

- Tukea ja ohjeita <https://help.jyu.fi/>
- Koulutukset Unossa <https://uno.jyu.fi/fi/yhteisomme>
- Tilauskoulutuspyynnöt (min 5 henkeä) <https://help.jyu.fi/>